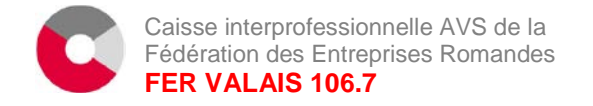

# **OTP (One Time Password)**

**Procédure de connexion** 

## **Comment fonctionne OTP?**

Avec OTP, le code de connexion à connect.fer ne vous est pas transmis par SMS, mais il est généré par une application sur votre smartphone.

#### **Conditions:**

- Smartphone Apple (iOS) ou Android
- Téléchargement de l'application pour OTP dans l'App-Store / Google Play Store
- Activation unique de l'application avec connect.fer via un code QR

#### **Guide relatif au passage de la connexion par SMS à OTP**

Nous vous recommandons l'appli gratuite «AccessSecurium».

Si vous disposez déjà des applis «Google Authenticator» ou «Microsoft Authenticator», vous pouvez également les utiliser.

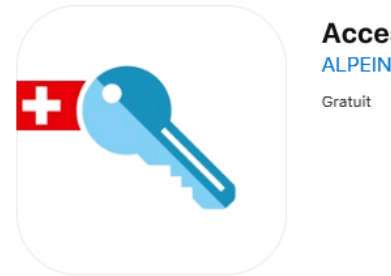

AccessSecurium™ ALPEIN Software SWISS AG

#### **Etape 1**

L'utilisateur doit installer l'une des applis précitées sur son smartphone. (Dans ce guide, nous vous présentons l'installation de l'appli «AccessSecurium».)

Nous recommandons de sécuriser l'accès à l'appli au moyen d'un code.

#### **Etape 2**

L'administrateur de connect.fer doit activer<br>l'utilisateur correspondant pour OTP via l'utilisateur correspondant pour OTP connect.fer sous le point «Gestion des utilisateurs» en haut à droite (cocher la case «Mot de passe unique»).

Nous vous recommandons également de désactiver la procédure de connexion «SMS» en supprimant le numéro de téléphone enregistré.

### ∧ Procédure de login

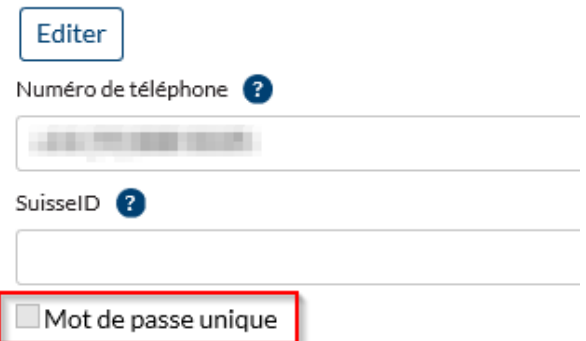

Cette modification doit encore être confirmée par l'administrateur à l'aide du mot de passe connect.fer.

#### **Etape 3**

L'appli fait l'objet d'une activation unique sur le smartphone au moyen d'un code QR. L'utilisateur connect.fer doit scanner ce code QR en sélectionnant le symbole «Photo» dans l'appli «AccessSecurium».

L'étape 3 clôture la configuration d'OTP. Lors de la connexion, le système n'exige plus le code SMS (plus d'envoi de SMS). Il vous suffit de toucher la clé dans l'appli pour recevoir le code.

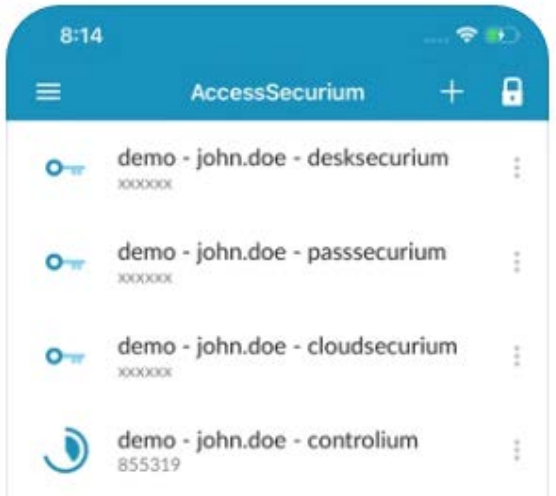